#### **PRINTING REPORTS**

- 1. From the idle prompt, press **F1** to access the **SERVICES** menu.
- 2. Use the **↑↓** arrow keys to highlight **REPORTS** and press **OK**.
- 3. Use the  $\uparrow \downarrow$  arrow keys to highlight desired report type (**DAILY REPORT** or **SUMMARY REPORT**) and press **OK**.
- 4. If prompted, input Manager Password (**1234 default**). 5. **REPORT** prints.

# **TURN SERVER/CLERK PROMPT ON/OFF**

- 1. From the idle prompt, press **F1** to access the **SERVICES** menu.
- 2. Use the **↑↓** arrow keys to highlight **CORE** and press **OK**.
- 3. Use the  $\uparrow \downarrow$  arrow keys to highlight **APPLICATIONS** and press **OK**.
- 4. Use the  $\uparrow \downarrow$  arrow keys to highlight **CREDIT/ DEBIT/EBT** and press **OK**.
- 5. Use the  $\uparrow$   $\downarrow$  arrow keys to highlight **SETUP** and press **OK**.
- 6. If prompted, input Manager Password (**1234 default**).
- 7. Use the  $\uparrow \downarrow$  arrow keys to highlight **TRANS PROMPTS** and press **OK**.
- 8. Press **OK** to select **CLERKS**.
- 9. Press **OK** to select **PROMPT**.
- 10. Use the  $\uparrow \downarrow$  arrow keys to highlight desired option and press **OK**.
- 11. To return to the home screen press the  $\overline{\mathbf{XX}}$ key 3 times.

# **EDIT TIPS BY TRANSACTION #**

- 1. From the idle prompt, press **F1** to access the **SERVICES** menu.
- 2. Use the  $\uparrow \downarrow$  arrow keys to highlight **FAVORITES** and press **OK**.
- 3. Use the **↑↓** arrow keys to highlight **EDIT ALL TRANS #** and press **OK**.
- 4. Input **TRANSACTION #** and press **OK**.
- 5. Transaction will display, enter **TIP AMOUNT** and press **OK**.
- 6. Repeat steps 3 and 4 as needed.
- 7. Press the **XX** key after all desired tips have been adjusted.

### **CALL ME FEATURE (MUST BE ENABLED)**

- 1. From the terminal main screen press the **F4** key.
- 2. Use the **↑↓** arrow keys to highlight **CALL ME** and press **OK**.
- 3. The terminal sends notification to the help desk and you will receive a call back from a representative with assistance.

# **POWER CYCLE TERMINAL**

1. Press and hold the  $(\mathbb{O}_1^*)$  key on the keyboard and release once terminal starts to reboot.

#### **WI-FI ICON INDICATOR** (FOR WI-FI UNITS)

 $\bullet$  Wi-Fi connected successfully.

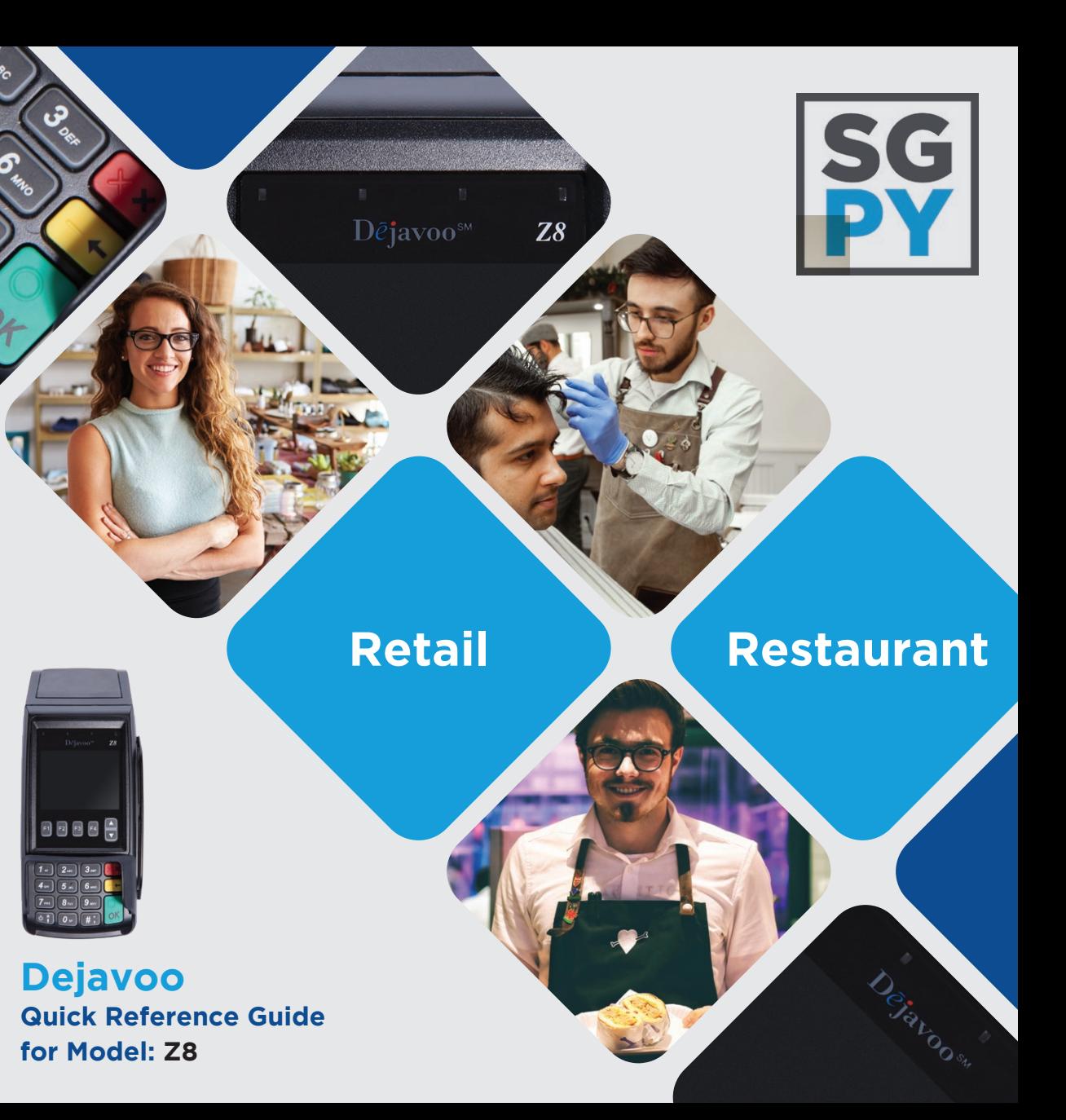

**Customer Support 800.944.1399** Hours: Monday – Friday 8:00AM – 6:00PM CST

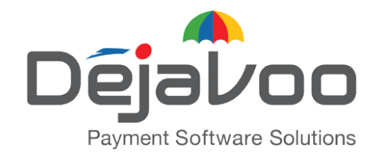

**Quick Reference Guide for model:**  Z8

**IMPORTANT:** The terminal's idle prompt displays **CREDIT** and **SALE** options and a prompt to access the SERVICES menu **(F1)**. To change payment type, use the  $\downarrow$  arrow key to select the payment type you prefer. Default password is 1.2.3.4 **Default password is 1.2.3.4** To change transaction type, press the  $-\leftarrow$  key until the transaction type you prefer appears.

#### **CHIP CREDIT SALE**

- 1. From your terminal home screen, input **SERVER #** and press **OK.** Conditional on the terminal's configuration.\*
- 1. Input the **SALE AMOUNT** and press **OK.**
- 2. Tap (contactless only) or insert chip card.
- 3. If prompted, confirm the **SALE AMOUNT** by pressing **F2** (YES) or **F4** (NO). Conditional on the terminal's configuration.
- 4. The transaction is processed. Sales receipts will print with details of the transaction.
- \* This step is for restaurant merchants only.

### **DEBIT SALE**

- 1. Use the  $\bigstar$  arrow key to highlight **DEBIT** on your terminal home screen and press **OK.**
- 2. Input **SERVER #** and press **OK.** Conditional on the terminal's configuration.
- 3. Input the **SALE AMOUNT** and press **OK.**
- 4. Tap (contactless only), swipe or insert chip card.
- 5. If prompted, confirm the **SALE AMOUNT** by pressing **F2** (YES) or **F4** (NO). Conditional on the terminal's configuration.
- 6. Cardholder inputs **PIN** on terminal **PIN Pad** or external **PIN Pad** and presses **OK.**
- 7. The transaction is processed. Sales receipts will print with details of the transaction.

#### **MANUALLY ENTERED CREDIT SALE**

- 1. From your terminal home screen, input **SERVER #** and press **OK**. Conditional on the terminal's configuration.\*
- 1. Input the **SALE AMOUNT** and press **OK**.
- 2. Manually input card #.
- 3. Follow the CNP prompts (input exp. date, ZIP code etc). Conditional on the terminal's configuration.
- 4. The transaction is processed. Sales receipts will print with details of the transaction.
- \* This step is for restaurant merchants only.

### **CREDIT CARD RETURN**

- 1. From your terminal home screen, press the  $-\leftarrow$  key until **RETURN** appears.
- 2. Input the **RETURN AMOUNT** and press **OK**.
- 3. Confirm the return amount by pressing **F2** (YES) or **F4** (CANCEL).
- 4. If prompted input Manager Password (**1234 default**).
- 5. Tap (contactless only), insert, swipe or manually enter card #.
- 6. The transaction is processed. Return receipts will print with details of the transaction.

### **CREDIT VOID (Card Present)**

- 1. From your terminal home screen, press the  $\leftarrow$ key until **VOID** appears.
- 2. Input **VOID AMOUNT** and press **OK**.
- 3. Confirm void amount by pressing **F2** (YES) or **F4** (CANCEL).
- 4. If prompted, input Manager Password (**1234 default**).
- 5. Tap (contactless only), insert, swipe or manually enter card #.
- 6. Confirm void amount by pressing **F2** (YES) or **F4** (NO).
- 7. The transaction is processed. Void receipts will print with details of the transaction.

#### **CREDIT VOID (Card Not Present)**

- 1. From the idle prompt, press **F1** to access the **SERVICES** menu.
- 2. Use the  $\uparrow$  **↓** arrow keys to highlight **FAVORITES** and press **OK**.
- 3. Use the  $\uparrow \downarrow$  arrow keys to highlight **VOID CR/DB TRANS** and press **OK**.
- 4. Use the  $\uparrow \downarrow$  arrow keys to select **BY TRANSACTION #** and press **OK**.
- 5. Input **TRANSACTION #** to be voided and press **OK**. 6. If prompted, confirm the **VOID AMOUNT** by
- pressing **F2** (YES) or **F4** (NO). Conditional on the terminal's configuration.
- 7. If prompted, input Manager Password (**1234 default**).
- 8. The void is processed. Void receipts will print with details of the transaction.

# **REPRINT RECEIPT**

- 1. From the idle prompt, press **F1** to access the **SERVICES** menu.
- 2. Use the **↑↓** arrow keys to highlight **FAVORITES** and press **OK**.
- 3. Use the  $\uparrow \downarrow$  arrow keys to highlight **REPRINT CR/DB RECEIPT** and press **OK**.
- 4. If prompted, input Manager Password (**1234 default**).
- 5. Use the  $\uparrow \downarrow$  arrow keys to highlight desired option (**LAST, BY TRANSACTION #** or **BY CARD NUMBER**) and press **OK**.
- 6. Transaction receipt prints.

### **SETTLE DAILY BATCH**

- 1. From the idle prompt, press **F1** to access the **SERVICES** menu.
- 2. Use the  $\uparrow \downarrow$  arrow keys to highlight **SETTLEMENT** and press **OK**.
- 3. Use the <sup>↑</sup> ↓ arrow keys to highlight **SETTLE DAILY BATCH** and press **OK**.
- 4. If prompted, input Manager Password (**1234 default**).
- 5. Terminal communicates with the host.
- 6. Settlement report prints.